附件 1

## 网上填报流程

1.在浏览器中输入 http://www.shmeea.edu.cn 打开网站首页,点开 右下方"志愿填报"栏目。

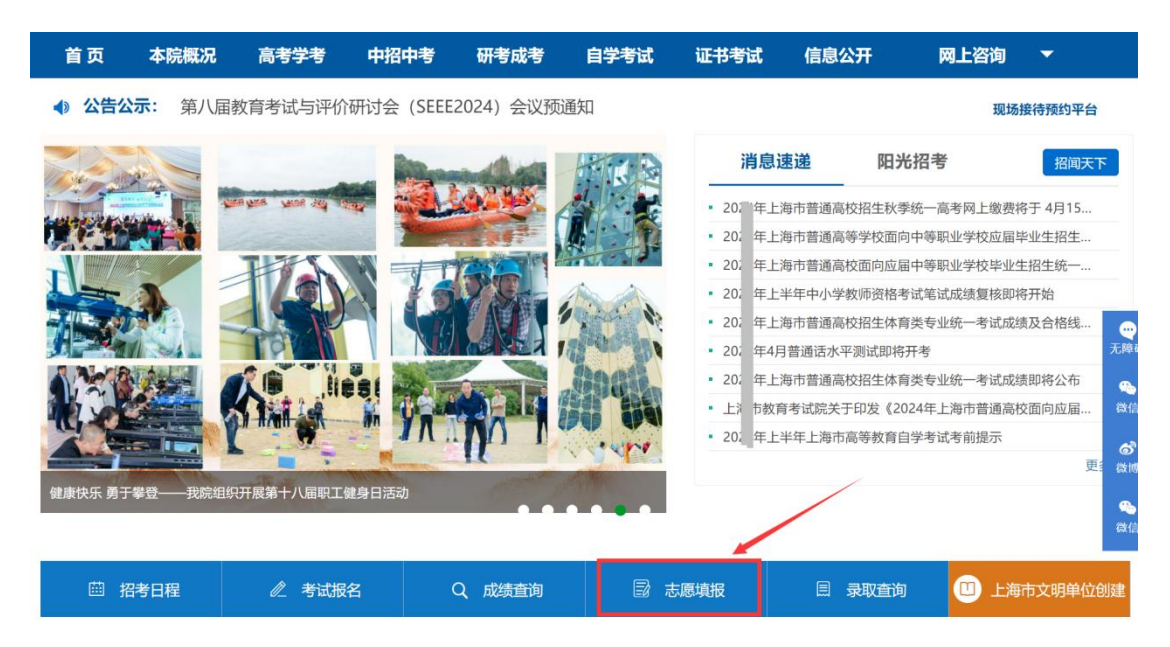

2.在"志愿填报"栏目下,可以看到"2024 年上海市普通高校面 向应届中等职业学校毕业生招生志愿填报"。

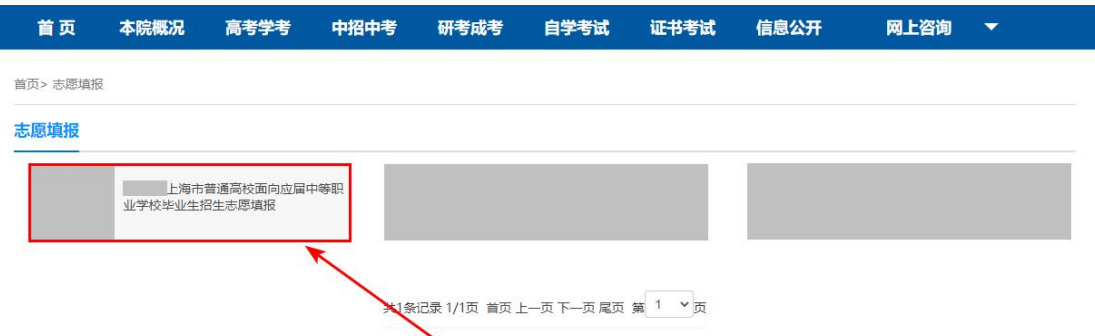

3.打开志愿填报系统后,依次输入 14 位高考报名号、密码和验 证码,点击"登录"按钮。初始密码为考生身份证后六位字符(包括 字符 X)。

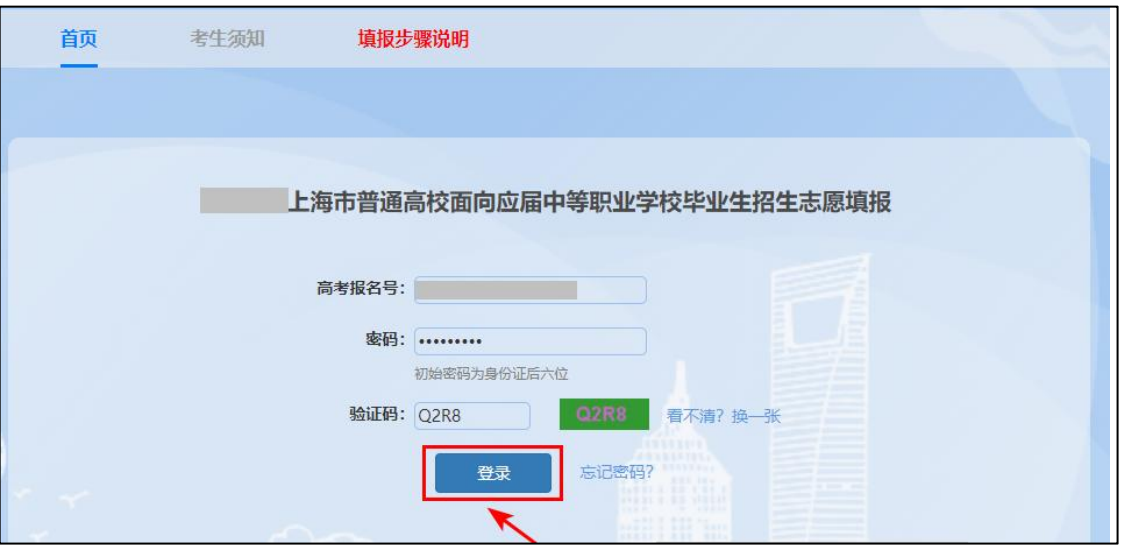

4.考生输入报名时填写的家庭成员姓名后点击"确定"按钮。

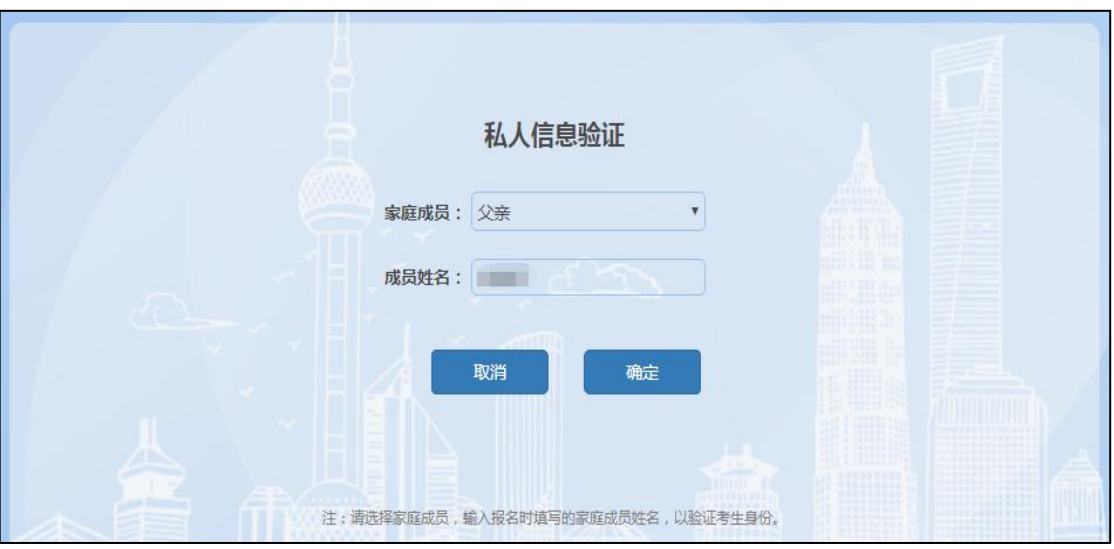

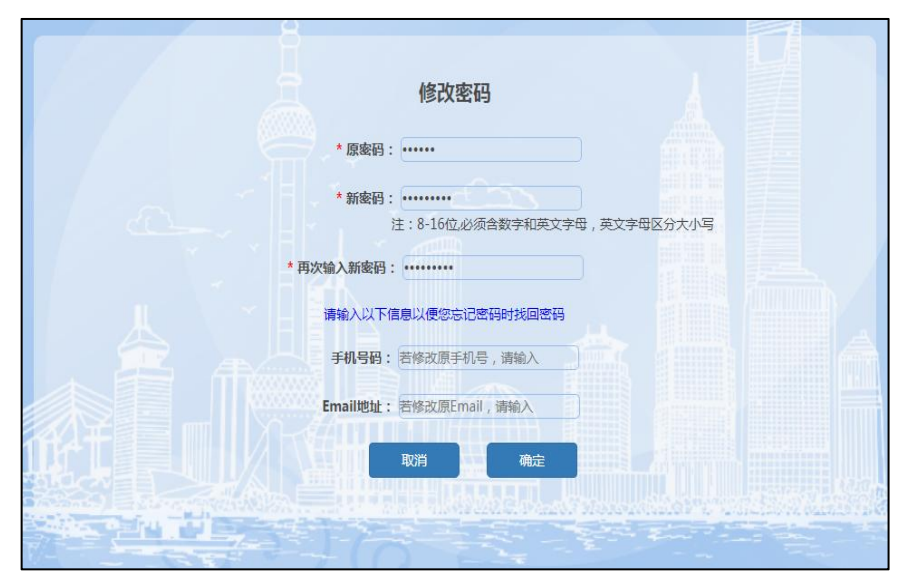

5.考生首次登录须修改密码。点击"确定"按钮完成密码修改。

6.仔细阅读考生须知中的相关内容。阅读完毕后,勾选"我已阅 读并知晓以上内容(如因未阅读考生须知和用户手册造成的损失,由 本人承担)",并点击"下一步"按钮进入填报页面。

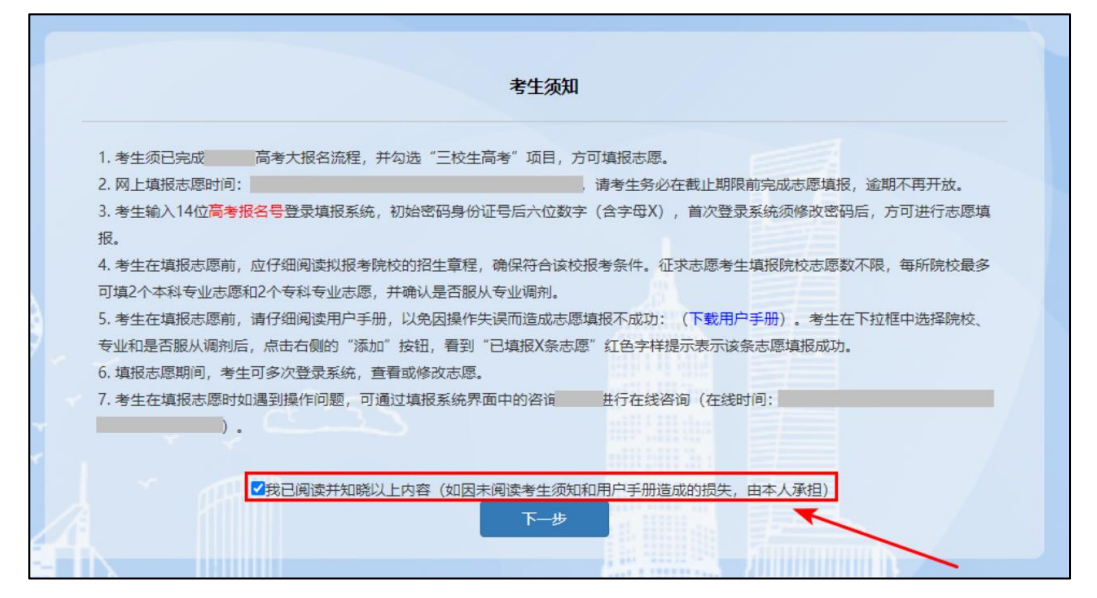

7.下拉框中显示所有招生院校、专业,选择意向院校和专业后, 选择愿否专业调剂,点击"添加"按钮。

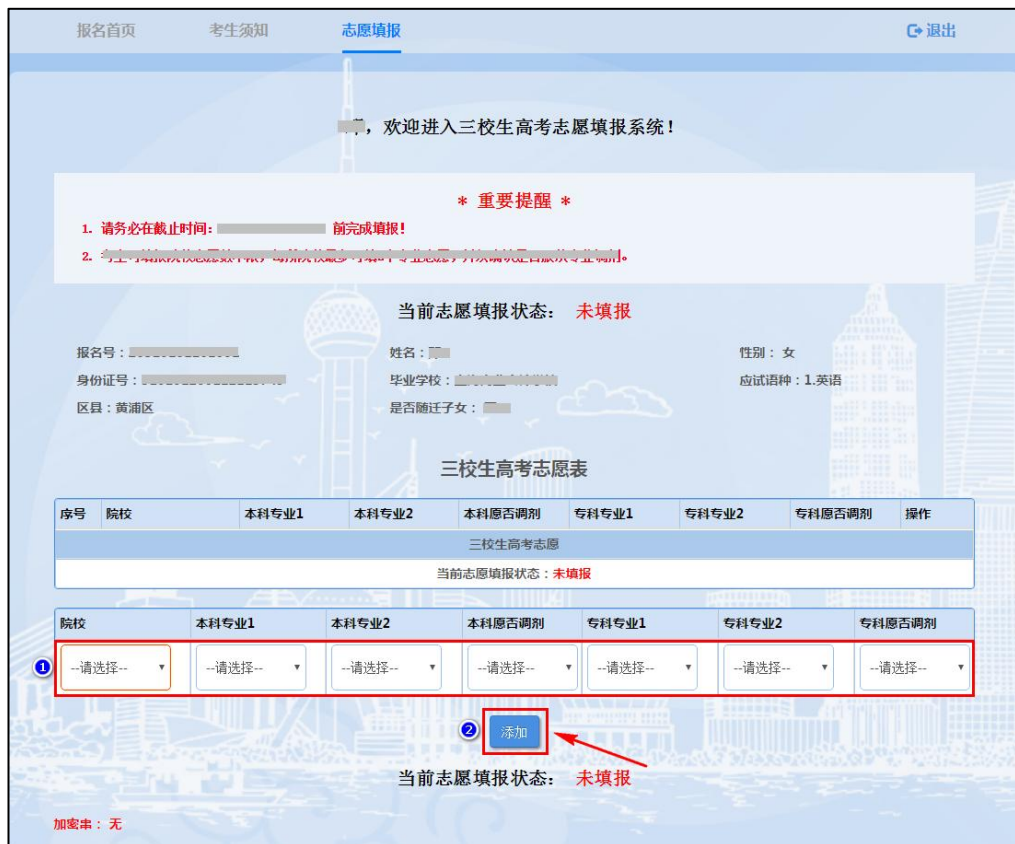

8.界面显示红色"已成功添加 1 条志愿",表示该条志愿填报成 功。如下图所示(图片内容仅供参考):

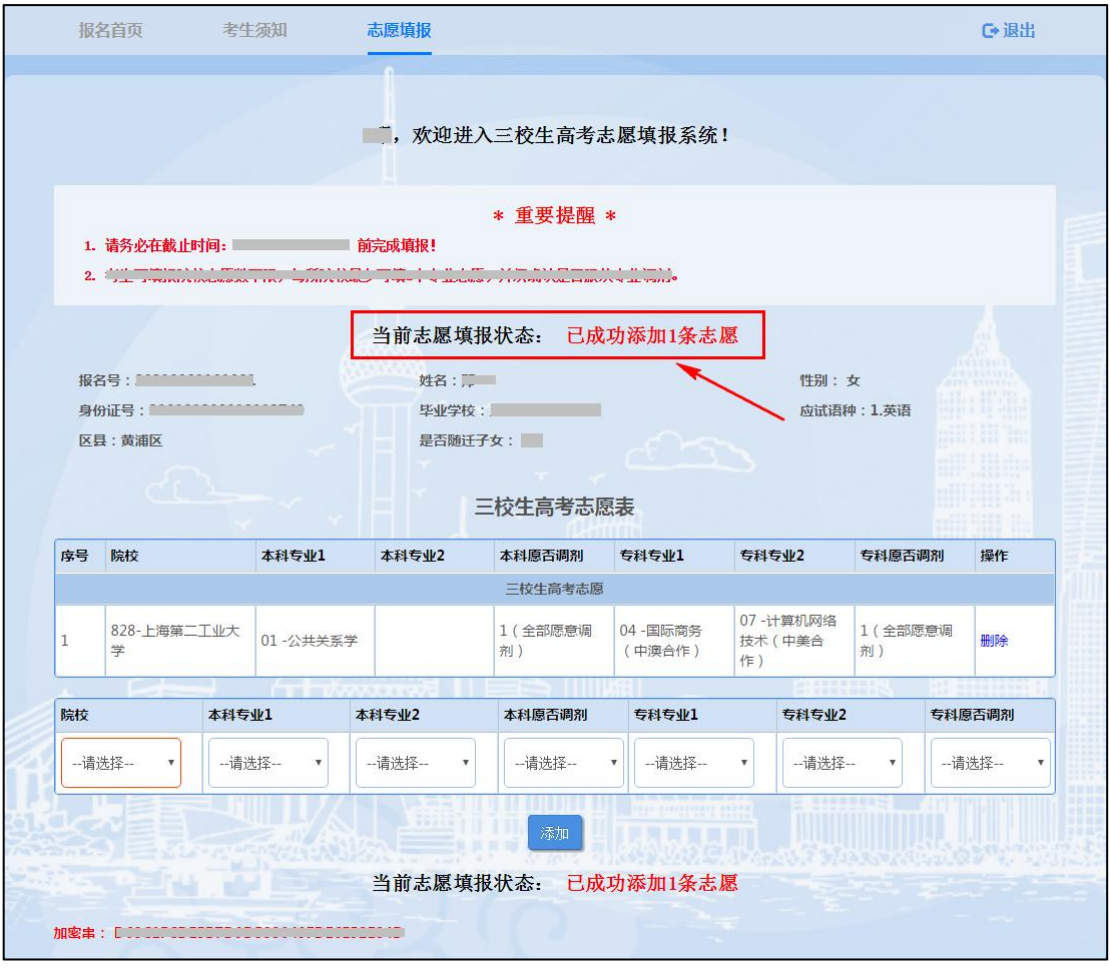

如果院校只招收本科专业,则选择院校后,只有本科专业可选。 如果院校只招收专科专业,则选择院校后,只有专科专业可选。如下 图所示(图片内容仅供参考):

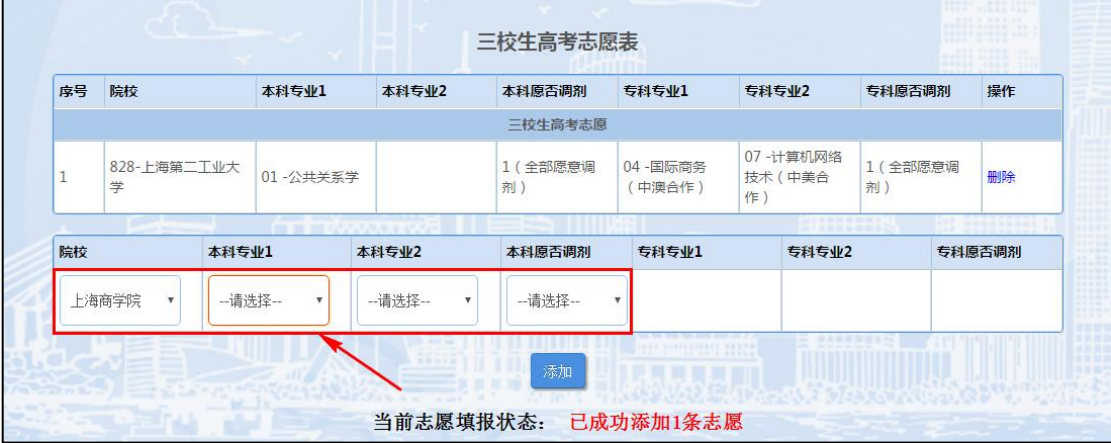

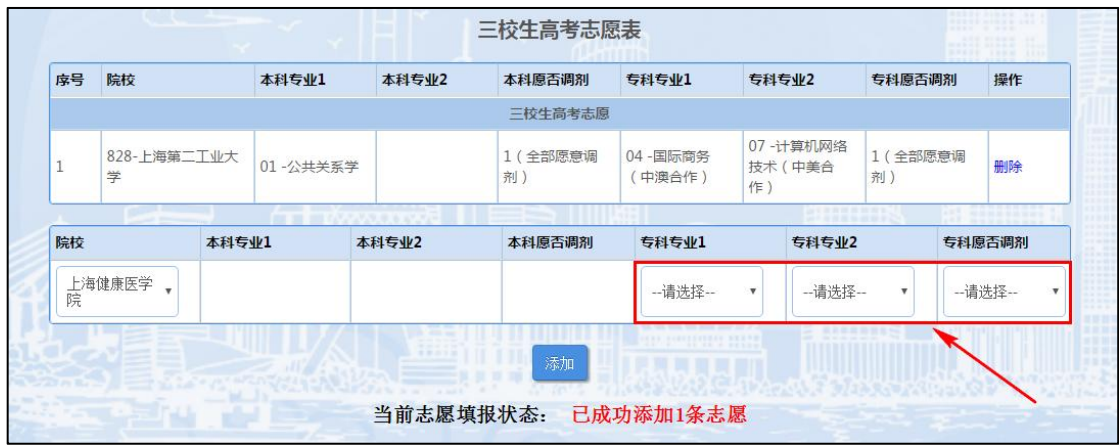

9.再次选择其他院校、专业,点"添加"按钮,看到红色"已成 功添加 2 条志愿"字样表示该条志愿填报成功。最多可填报 2 条院校 志愿,每条院校志愿最多可选择 2 个本科专业和 2 个专科专业。志愿 数达到2条时,不允许继续添加。如下图所示(图片内容仅供参考):

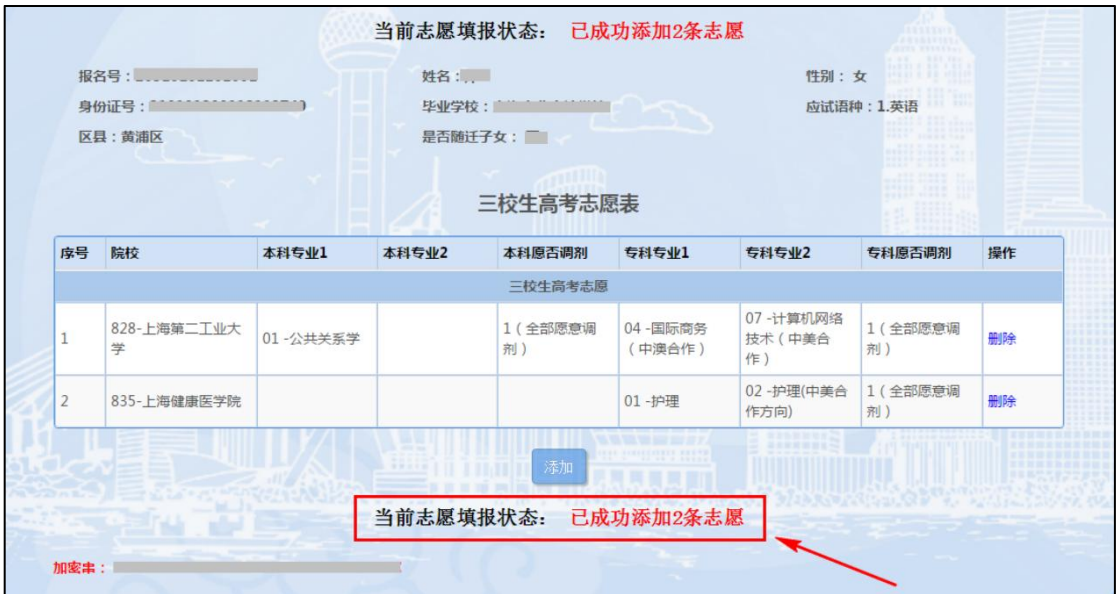

10.确认无误后,点击右上角的"退出"按钮,退出系统。(图 片内容仅供参考):

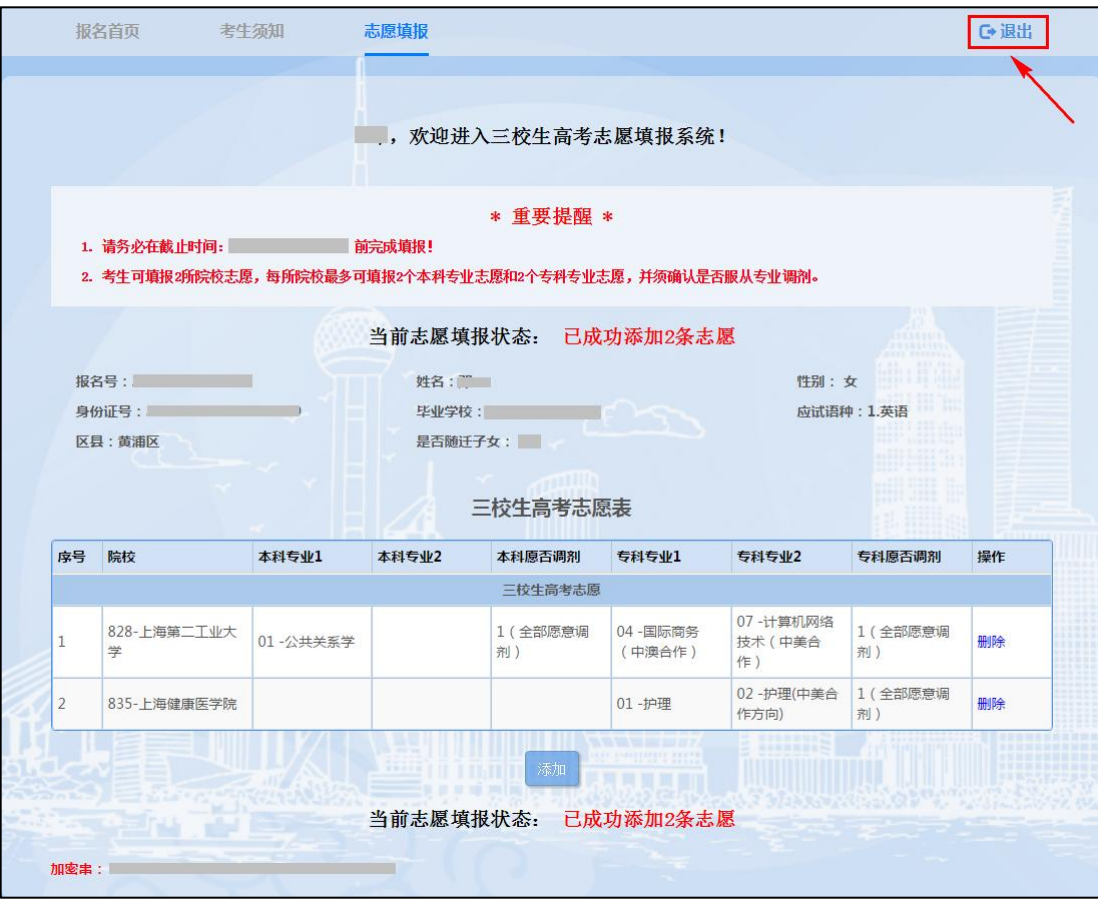

## 温馨提示:

考生在填报志愿时如遇到操作问题,可通过填报系统界面中的咨 询微信号进行在线咨询(在线时间:4 月 19 日 9:00-22:00,4 月 20  $\boxminus$  9:00-16:00).